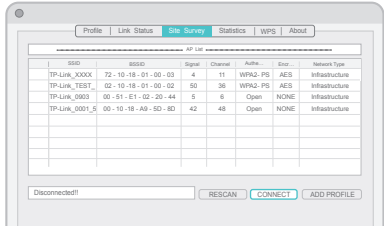

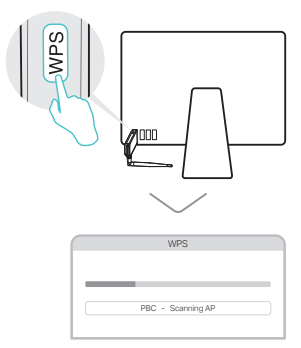

- a. Download the driver and utility from this
	-
	-
	-

product's Support page at www.tp-link.com.

Note: If your computer has a CD drive, you can also run the included CD to install the driver and utility.

b. Unzip the downloaded folder and run the Installer.pkg.

c. Follow the instructions to complete the installation.

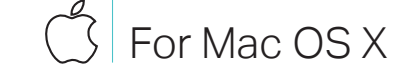

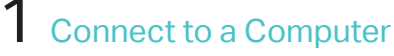

 $\begin{smallmatrix} \mathbf{1} & \mathbf{1} & \mathbf{$ 

 $\sqrt{2}$ 

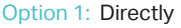

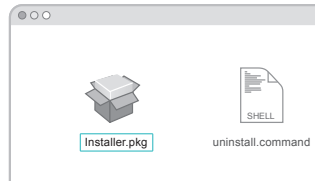

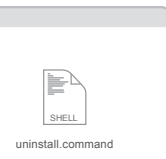

## Option 1: Via TP-Link Utility Option 2: Via Wi-Fi Protected Setup (WPS)

- 
- a. Select the Site Survey tab of the pop-up utility window.
- b. Select your Wi-Fi network and click CONNECT. The connection status can be viewed on the Link Status screen.
- a. Press the WPS button on your router.
- b. Within 2 minutes, press and hold the WPS button on the adapter until the WPS progress window appears.

c. When the "PBC-Get PBC profile successfully" message appears, it is complete.

AC600 High Gain Wireless Dual Band USB Adapter

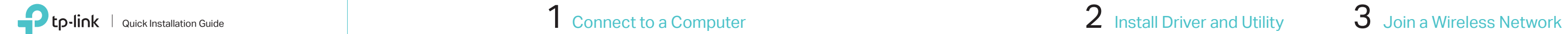

Option 1: Directly Option 2: Via the USB Extension Cable

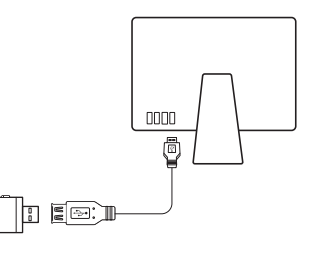

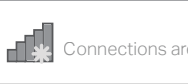

Wireless Network Con

√ Connect automatically Connect

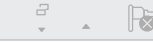

TP-Link\_XXXX TP-Link\_XXXX\_5G

# $B\!P$ For Windows

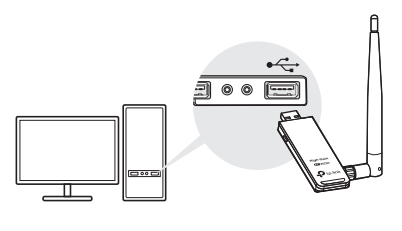

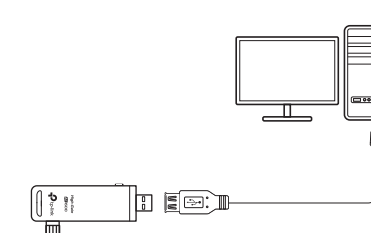

a. Click the network icon ( $\tilde{f}$  or  $\tilde{f}$ ) on the taskbar.

> c. When the "Success!" message appears, your computer is connected to Wi-Fi.

Option 1: Via Windows Wireless Utility

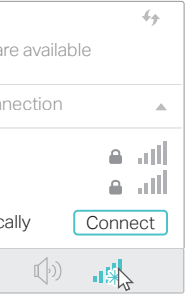

b. Select your Wi-Fi network, click Connect and enter the password when prompted.

## Option 2: Via WPS Tool

a. Press the WPS button on your router.

b. Within 2 minutes, press and hold the WPS button on the adapter until WPS Tool opens.

This USB Adapter can only be powered by computers that comply with Limited Power Source (LPS).

For detailed instructions, please refer to the User Manual from this product's Support page at www.tp-link.com.

For technical support and other information, please visit http://www.tp-link.com/support or simply scan the QR code.

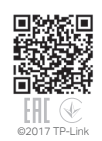

Option 1: Directly Option 2: Via the USB Extension Cable

Note: In Windows XP, a Found New Hardware Wizard window will appear when the adapter is detected. Please click Cancel.

# 1 Connect to a Computer  $\sim$  2 Install Driver and WPS Tool  $\sim$  3 Join a Wireless Network

a. Insert the CD and run the Autorun.exe. Note:

You can also download the driver from this product's Support page at www.tp-link.com.

b. Select Archer T2UH and follow the steps to install the driver and WPS Tool. Note:

If you can't install the driver successfully, disable the antivirus software and firewall, then try again.

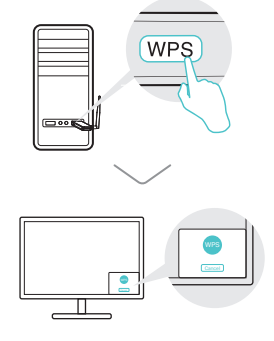

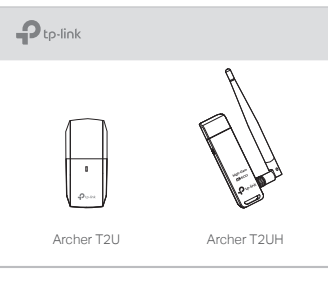